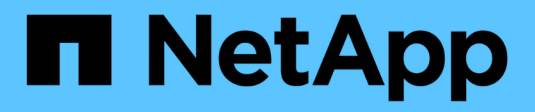

# **Controladora**

Install and maintain

NetApp April 19, 2024

This PDF was generated from https://docs.netapp.com/es-es/ontap-systems/fas2800/controller-replaceoverview.html on April 19, 2024. Always check docs.netapp.com for the latest.

# **Tabla de contenidos**

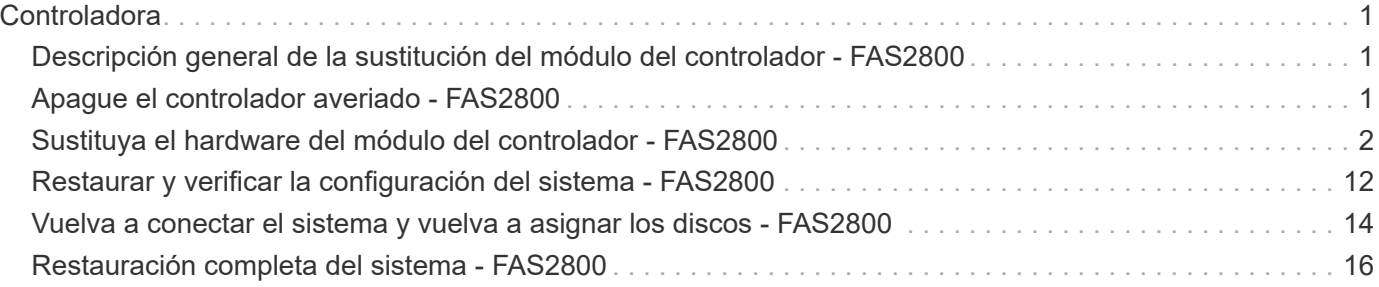

# <span id="page-2-0"></span>**Controladora**

# <span id="page-2-1"></span>**Descripción general de la sustitución del módulo del controlador - FAS2800**

Debe revisar los requisitos previos del procedimiento de reemplazo y seleccionar el correcto para su versión del sistema operativo ONTAP.

- Todas las bandejas de unidades deben funcionar correctamente.
- Si su sistema está en un par ha, el controlador en buen estado debe ser capaz de tomar el controlador que se va a sustituir (denominado en este procedimiento el "'controlador dañado'").
- Este procedimiento incluye los pasos para reasignar las unidades de forma automática o manual al controlador *reader*, en función de la configuración del sistema.

Debe realizar la reasignación de las unidades de acuerdo con las instrucciones del procedimiento.

- Debe sustituir el componente con errores por un componente FRU de repuesto que haya recibido de su proveedor.
- Debe sustituir un módulo de controlador por un módulo de controlador del mismo tipo de modelo. No puede actualizar su sistema simplemente reemplazando el módulo del controlador.
- No es posible cambiar ninguna unidad o bandeja de unidades como parte de este procedimiento.
- En este procedimiento, el dispositivo de arranque pasa del controlador dañado al controlador *regrel* de modo que el controlador *regrel* se arranque en la misma versión de ONTAP que el módulo de controlador antiguo.
- Es importante que aplique los comandos de estos pasos en los sistemas correctos:
	- El controlador *drinated* es el controlador que se va a sustituir.
	- El controlador *regrse* es el nuevo controlador que está reemplazando el controlador dañado.
	- El controlador *heated* es el controlador que sobrevive.
- Siempre debe capturar el resultado de la consola de la controladora en un archivo de texto.

Esto proporciona un registro del procedimiento para poder solucionar los problemas que puedan surgir durante el proceso de reemplazo.

# <span id="page-2-2"></span>**Apague el controlador averiado - FAS2800**

Para apagar el controlador dañado, debe determinar el estado del controlador y, si es necesario, tomar el control para que el controlador sano siga sirviendo datos del almacenamiento del controlador dañado.

Si tiene un clúster con más de dos nodos, debe estar en quórum. Si el clúster no tiene quórum o si una controladora en buen estado muestra falso según su condición, debe corregir el problema antes de apagar la controladora dañada; consulte ["Sincronice un nodo con el clúster"](https://docs.netapp.com/us-en/ontap/system-admin/synchronize-node-cluster-task.html?q=Quorum).

#### **Pasos**

1. Si AutoSupport está habilitado, elimine la creación automática de casos invocando un mensaje de AutoSupport: system node autosupport invoke -node \* -type all -message

El siguiente mensaje de AutoSupport suprime la creación automática de casos durante dos horas: cluster1:\*> system node autosupport invoke -node \* -type all -message MAINT=2h

- 2. Si la controladora dañada forma parte de un par de alta disponibilidad, deshabilite la devolución automática de la consola de la controladora en buen estado: storage failover modify -node local -auto-giveback false
- 3. Lleve la controladora dañada al aviso DEL CARGADOR:

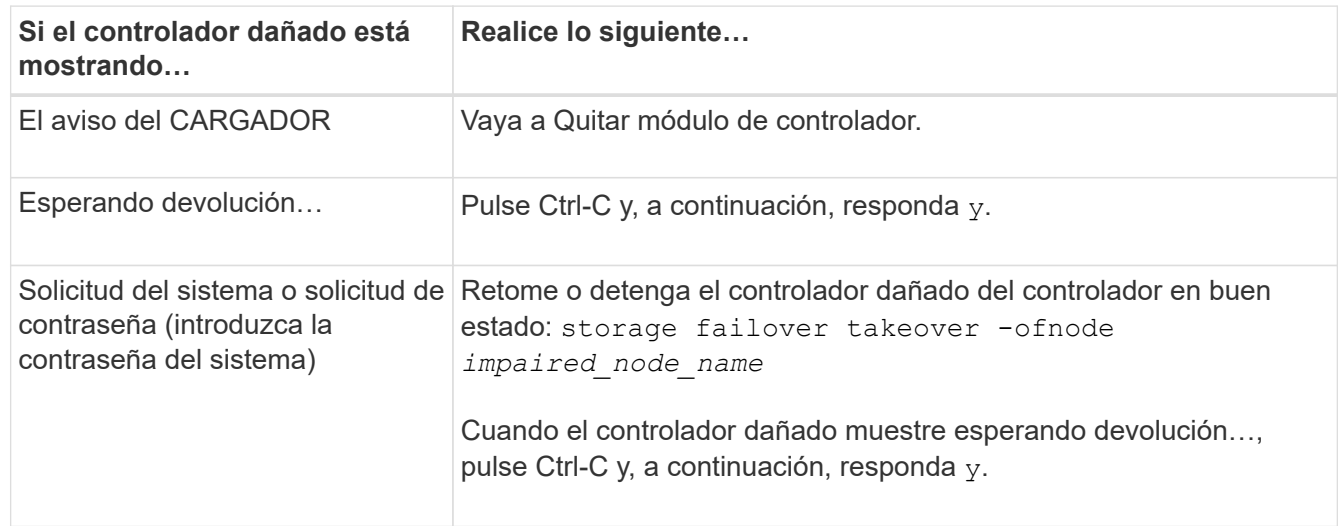

# <span id="page-3-0"></span>**Sustituya el hardware del módulo del controlador - FAS2800**

Sustituya el hardware del módulo del controlador dañado quitando el controlador dañado, moviendo los componentes FRU al módulo del controlador de reemplazo, instalando el módulo del controlador de reemplazo en el chasis y luego arrancando el módulo del controlador de reemplazo.

[Animación: Sustituya un módulo de controlador](https://netapp.hosted.panopto.com/Panopto/Pages/Embed.aspx?id=c83a3301-3161-4d65-86e8-af540147576a)

### **Paso 1: Retire el módulo de controlador**

Retire el módulo del controlador defectuoso del chasis.

- 1. Si usted no está ya conectado a tierra, correctamente tierra usted mismo.
- 2. Afloje el gancho y la correa de bucle que sujetan los cables al dispositivo de administración de cables y, a continuación, desconecte los cables del sistema y los SFP (si fuera necesario) del módulo del controlador, manteniendo un seguimiento del lugar en el que estaban conectados los cables.

Deje los cables en el dispositivo de administración de cables de manera que cuando vuelva a instalar el dispositivo de administración de cables, los cables estén organizados.

- 3. Retire y retire los dispositivos de administración de cables de los lados izquierdo y derecho del módulo del controlador.
- 4. Si dejó los módulos SFP en el sistema después de quitar los cables, muévalos al módulo de controladora de reemplazo.

5. Apriete el pestillo del mango de la leva hasta que se suelte, abra el mango de la leva completamente para liberar el módulo del controlador del plano medio y, a continuación, tire con dos manos del módulo del controlador para extraerlo del chasis.

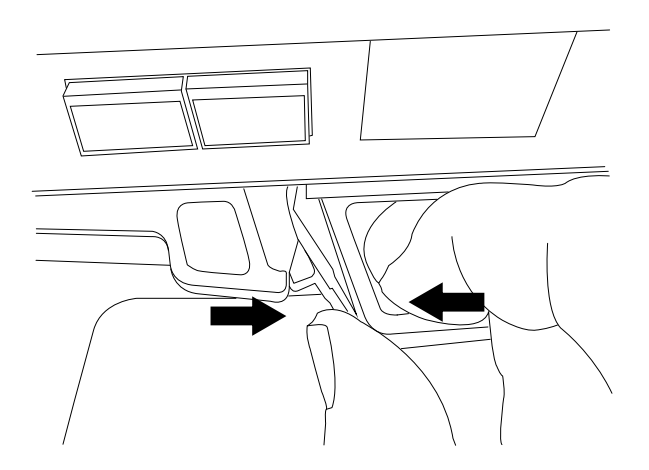

- 6. Dé la vuelta al módulo del controlador y colóquelo sobre una superficie plana y estable.
- 7. Abra la cubierta pulsando los botones azules de los laterales del módulo del controlador para liberar la cubierta y, a continuación, gire la cubierta hacia arriba y hacia fuera del módulo del controlador.

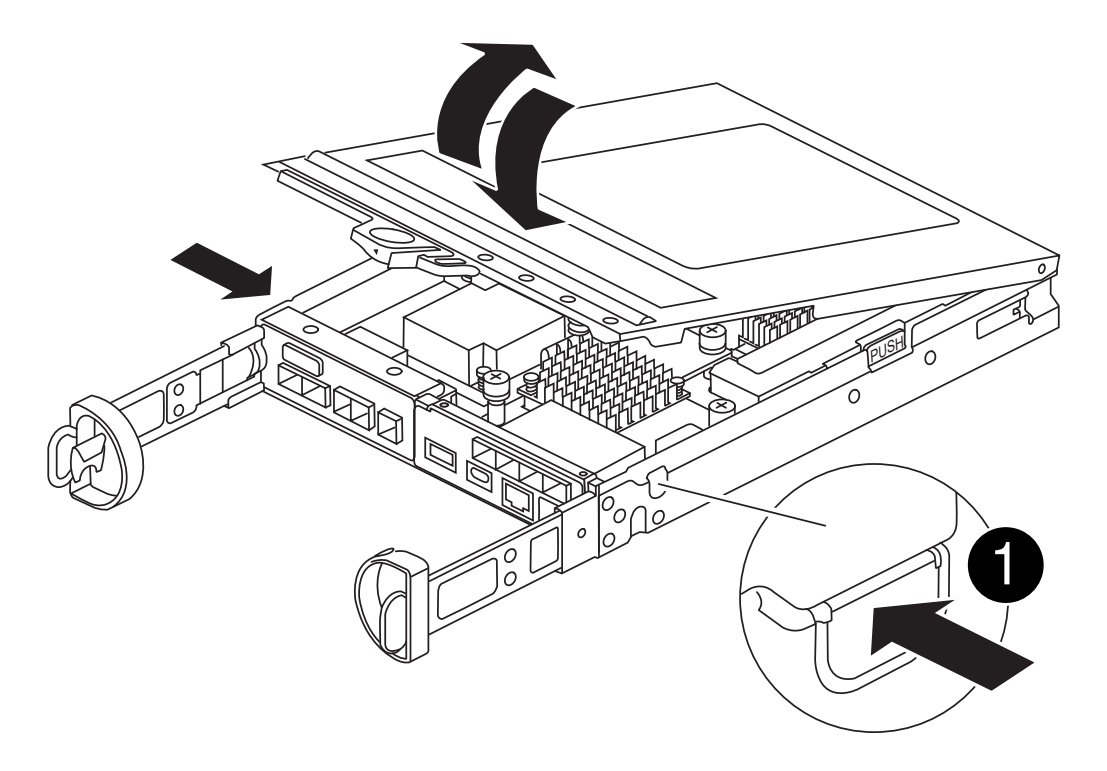

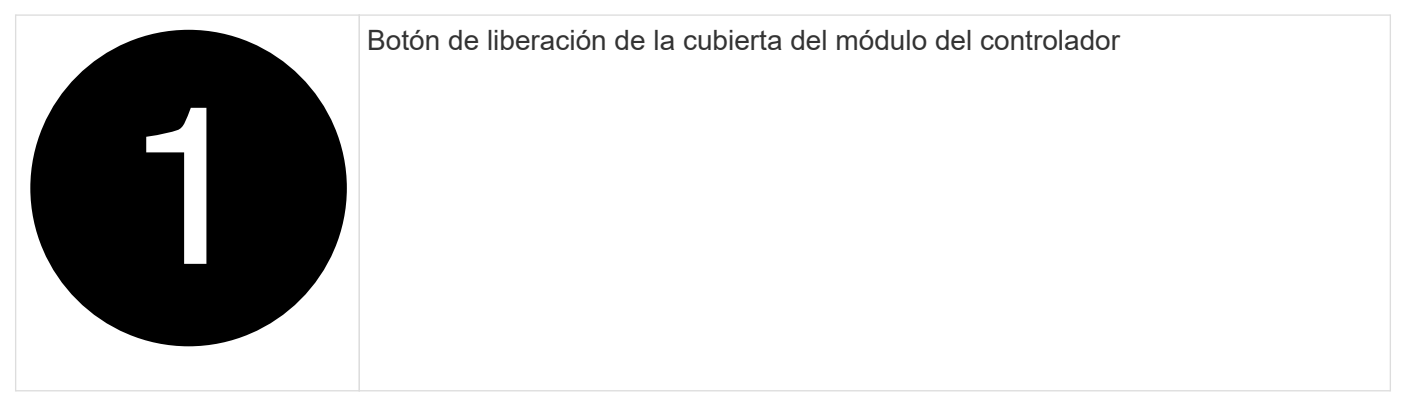

# **Paso 2: Mueva la batería de NVMEM**

Retire la batería de NVMEM del módulo de controlador dañado e instálela en el módulo de controlador de reemplazo.

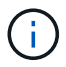

No enchufe la batería de NVMEM hasta que se lo indique.

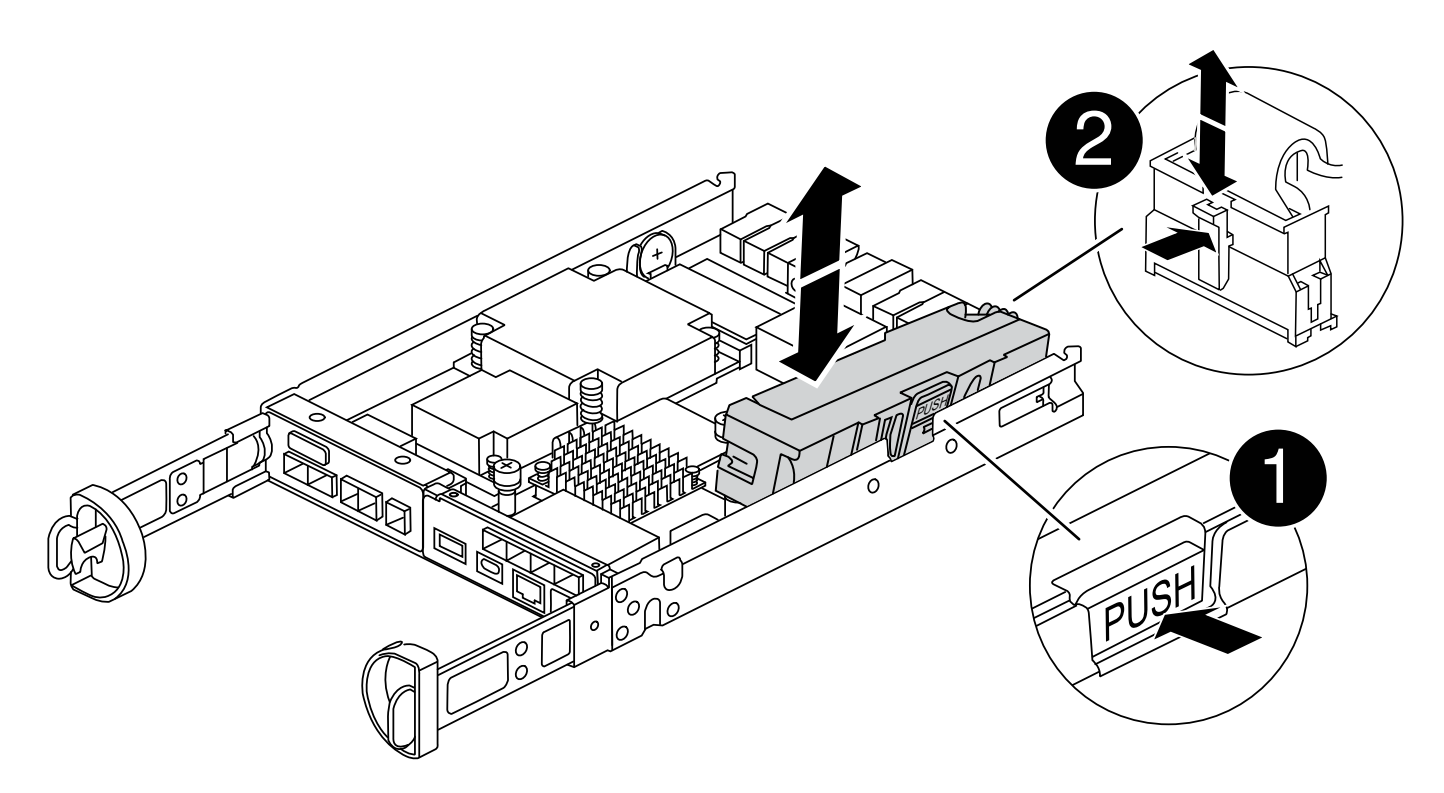

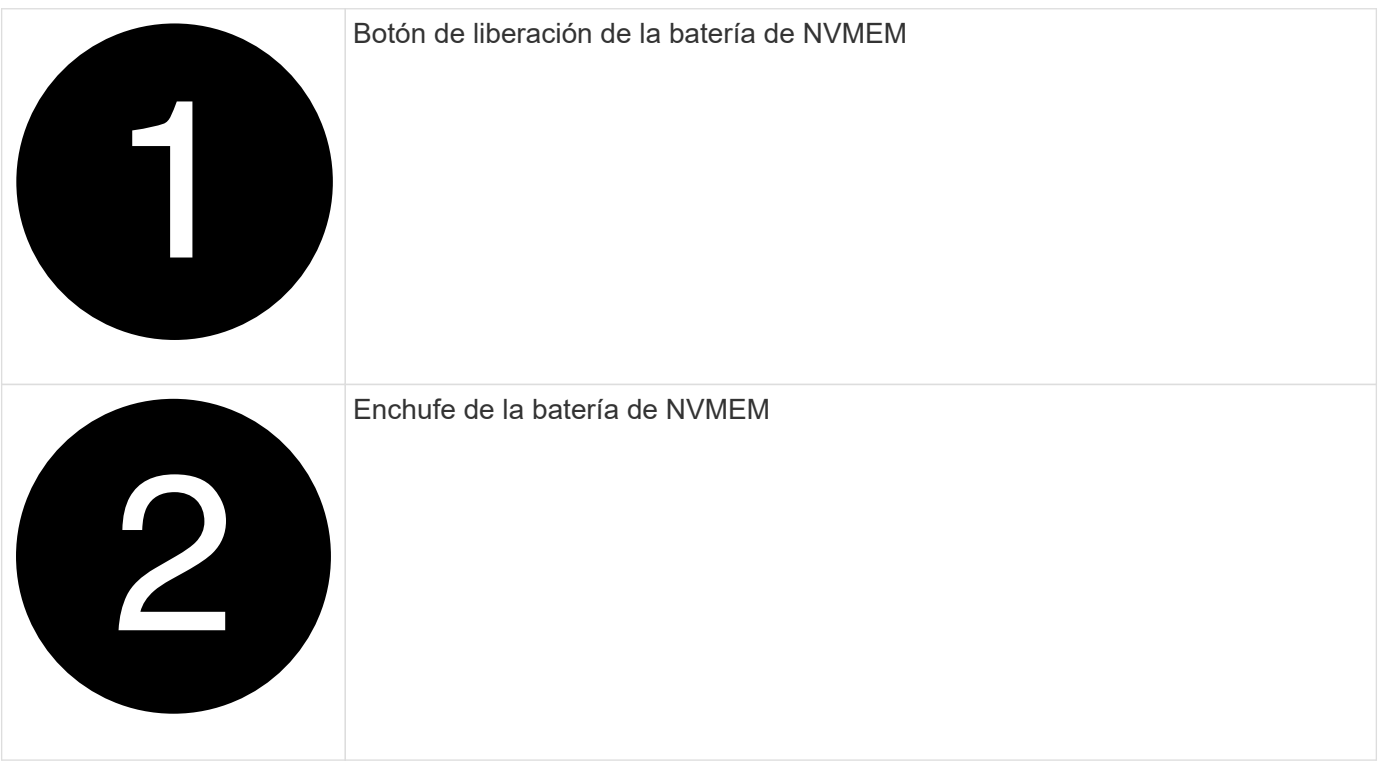

1. Extraiga la batería del módulo del controlador:

- a. Pulse el botón azul del lateral del módulo del controlador.
- b. Deslice la batería hacia arriba hasta que se separe de los soportes de sujeción y, a continuación, extraiga la batería del módulo del controlador.
- c. Desenchufe el enchufe de la batería apretando el clip de la cara del enchufe de la batería para liberarlo de la toma y, a continuación, desenchufe el cable de la batería de la toma.
- 2. Mueva la batería al módulo de controlador de repuesto e instálelo:
	- a. Alinee la batería con los soportes de sujeción de la pared lateral de chapa metálica.
	- b. Deslice la batería hacia abajo hasta que el pestillo de la batería se acople y haga clic en la abertura de la pared lateral.

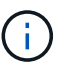

No enchufe la batería todavía. Lo conectará una vez que el resto de los componentes se muevan al módulo de controlador de reemplazo.

### **Paso 3: Retire la tarjeta mezzanine**

Retire el bisel intermedio y la tarjeta mezzanine PCIe del módulo del controlador dañado.

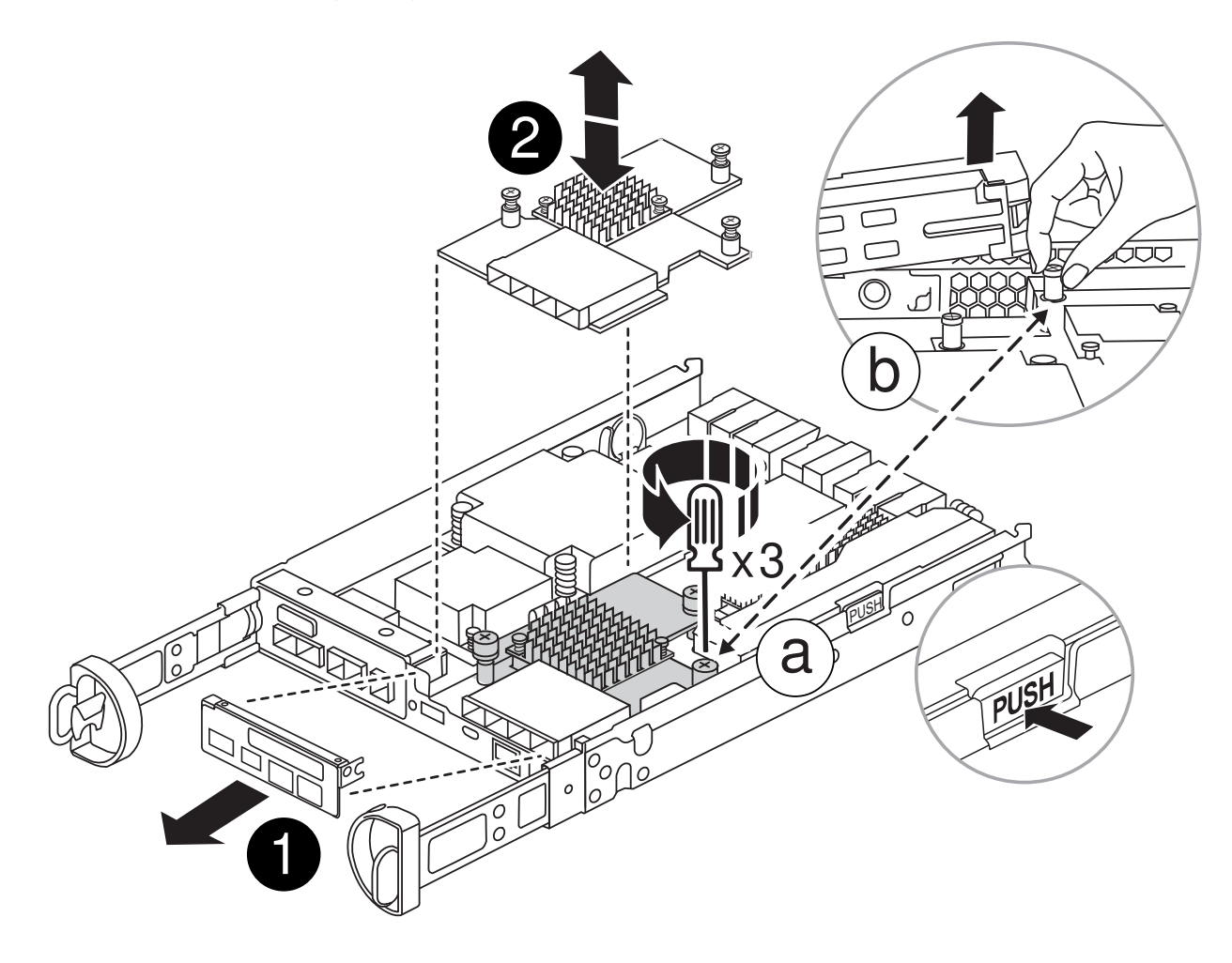

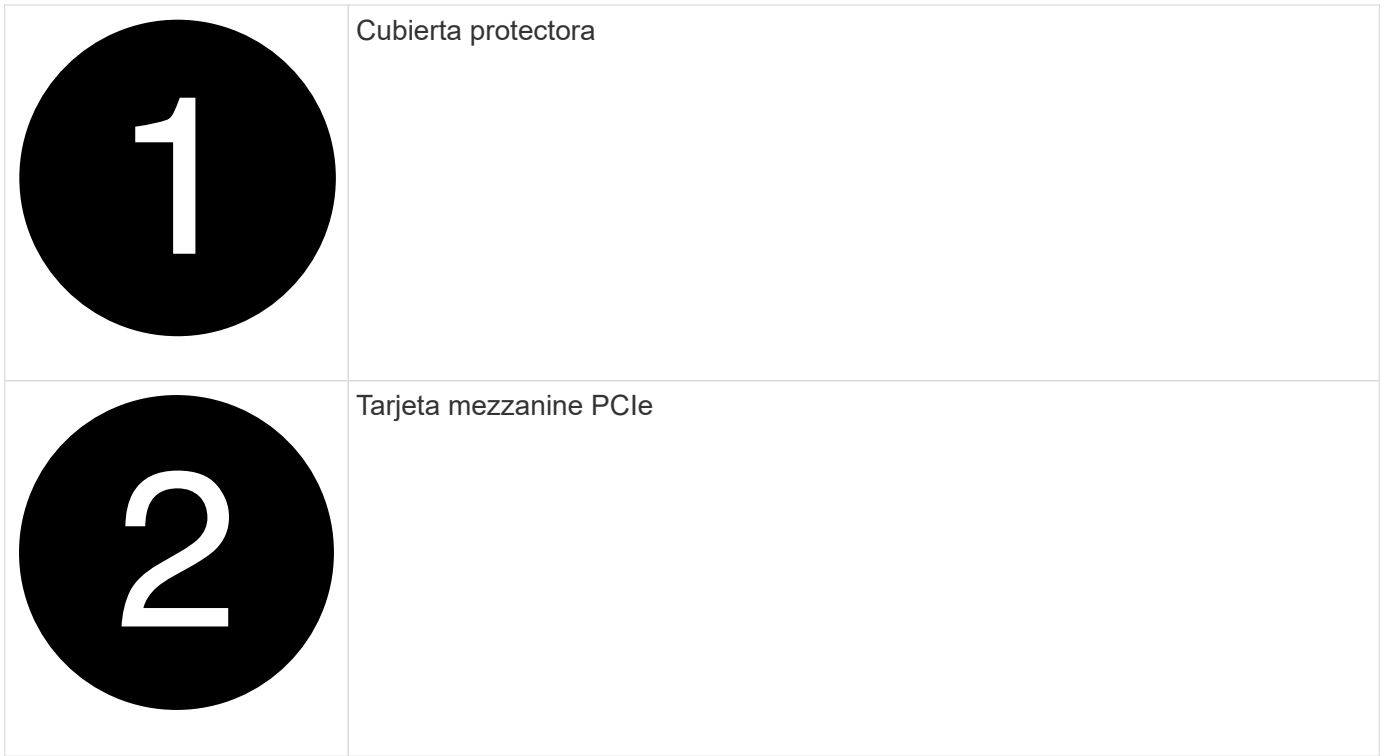

- 1. Retire el bisel de la tarjeta intermedia deslizándolo hacia fuera del módulo del controlador.
- 2. Afloje los tornillos de la tarjeta mezzanine.

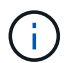

Puede aflojar los tornillos con los dedos o con un destornillador.

3. Levante la tarjeta mezzanine y colóquela a un lado sobre una superficie antiestática.

### **Paso 4: Mueva el soporte de arranque**

Retire el soporte de arranque del módulo del controlador defectuoso e instálelo en el módulo del controlador de repuesto.

1. Después de extraer la tarjeta intermedia, localice el soporte de arranque mediante la siguiente ilustración o el mapa de FRU en el módulo del controlador:

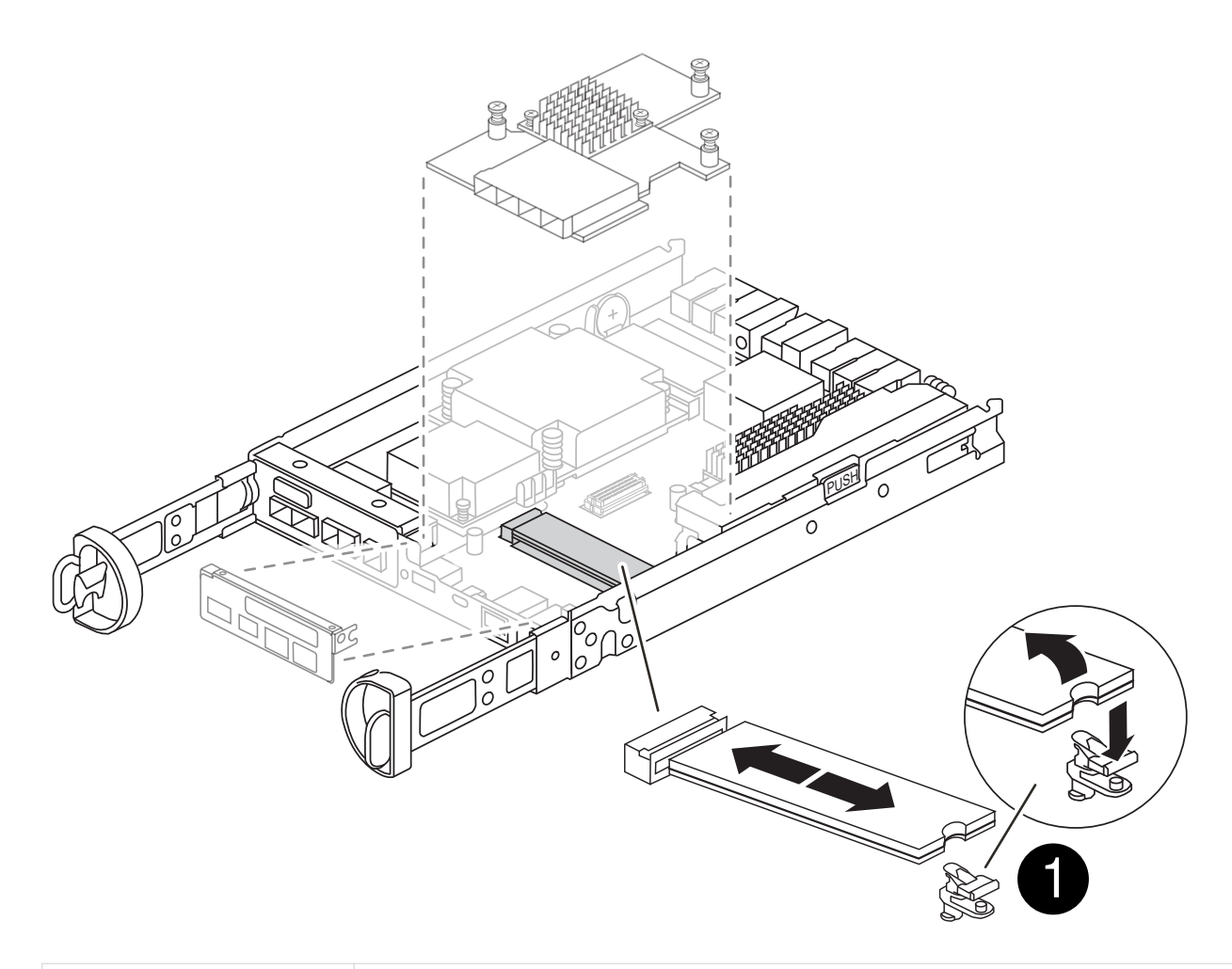

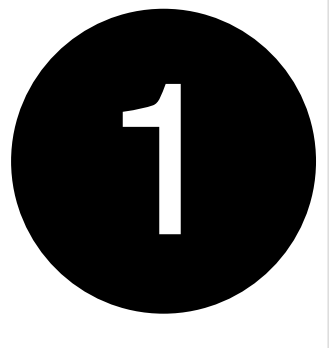

Botón de liberación del soporte de arranque

- 2. Retire el soporte de arranque:
	- a. Pulse el botón azul de la carcasa del soporte de arranque para liberar el soporte de arranque de su carcasa.
	- b. Gire el soporte de arranque hacia arriba y, a continuación, tire suavemente de él hacia fuera de la toma de soporte de arranque.

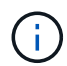

No gire ni tire del soporte de arranque en línea recta, ya que podría dañar la toma o el soporte de arranque.

- 3. Instale el soporte de arranque en el módulo del controlador de sustitución:
	- a. Alinee los bordes del soporte de arranque de repuesto con el zócalo del soporte de arranque y, a continuación, empújelo suavemente en el zócalo.

b. Compruebe el soporte del maletero para asegurarse de que está asentado completamente en la toma.

Si es necesario, extraiga el soporte de arranque y vuelva a colocarlo en la toma.

c. Pulse el botón de bloqueo azul de la carcasa del soporte de arranque, gire el soporte de arranque completamente hacia abajo y, a continuación, suelte el botón de bloqueo para bloquear el soporte de arranque en su lugar.

#### **Paso 5: Instale la tarjeta mezzanine en el controlador de reemplazo**

Instale la tarjeta mezzanine en el módulo del controlador de reemplazo.

- 1. Vuelva a instalar la tarjeta mezzanine:
	- a. Alinee la tarjeta mezzanine con la toma de la placa base.
	- b. Presione suavemente la tarjeta hacia abajo para colocarla en la toma.
	- c. Apriete los tres tornillos de apriete manual de la tarjeta mezzanine.
- 2. Vuelva a instalar el marco de la tarjeta mezzanine.

#### **Paso 6: Mueva los DIMM**

Retire los módulos DIMM del módulo del controlador defectuoso e instálelos en el módulo del controlador de repuesto.

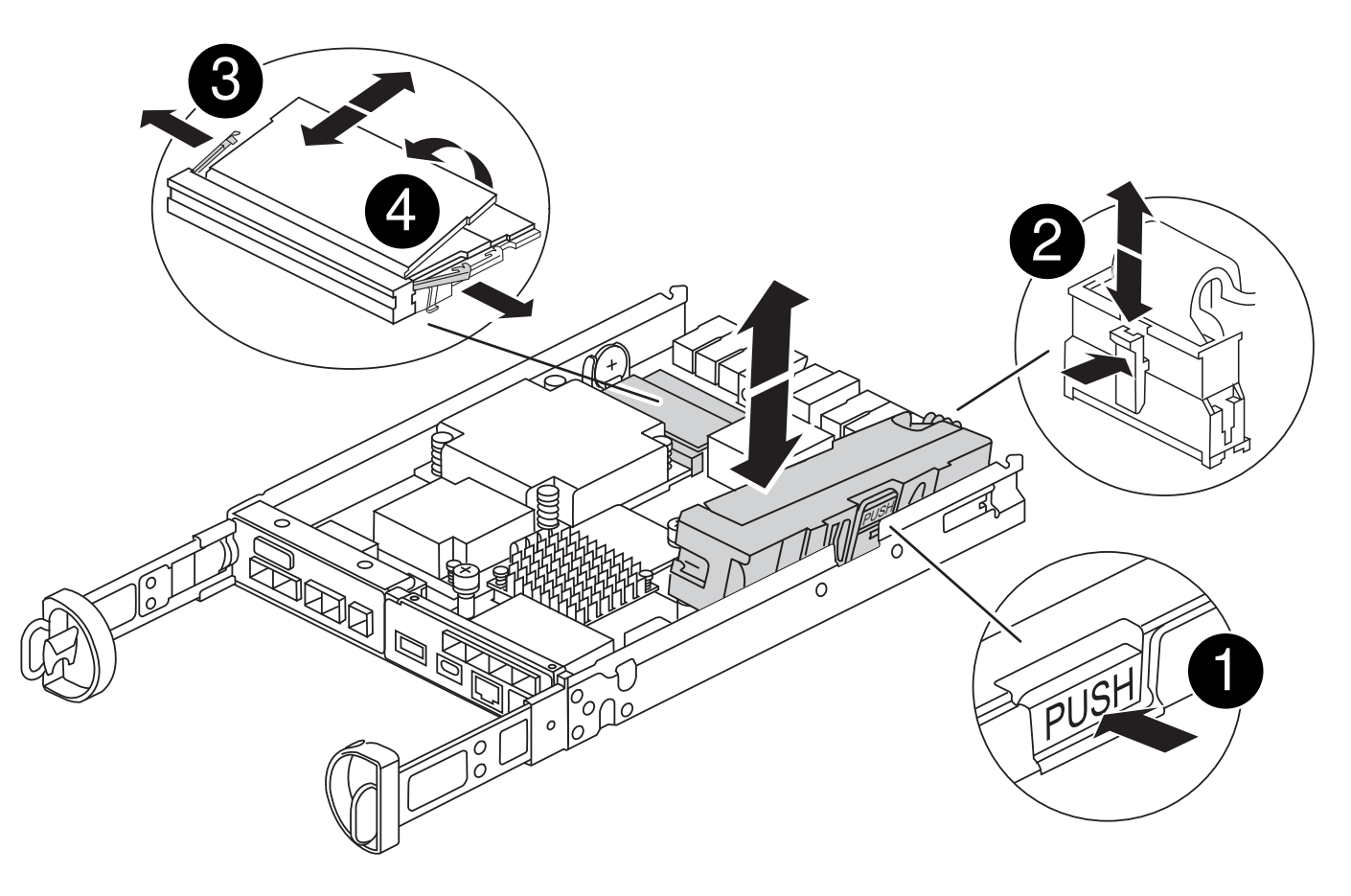

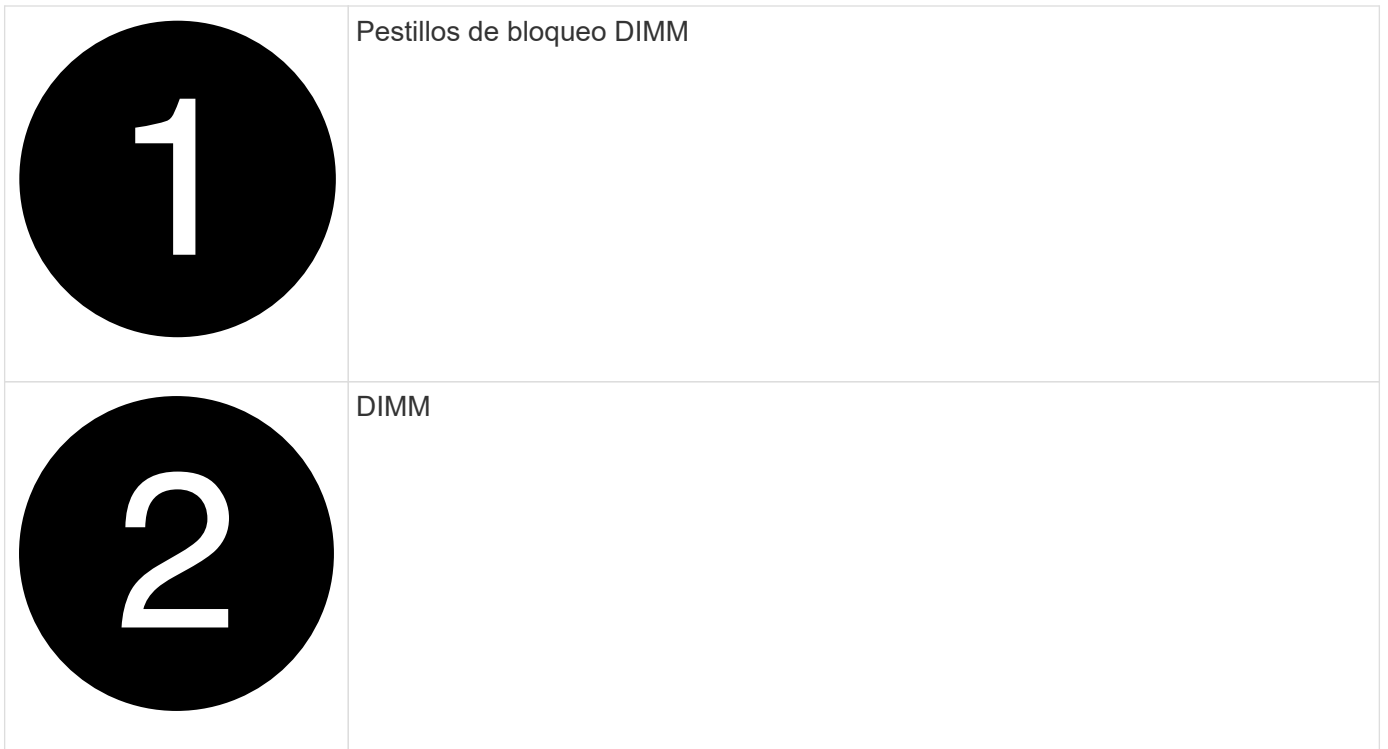

1. Localice los DIMM en el módulo del controlador

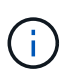

Observe la ubicación del módulo DIMM en los conectores hembra para poder insertar el módulo DIMM en la misma ubicación en el módulo de controlador de sustitución y con la orientación adecuada.

- 2. Retire los módulos DIMM del módulo del controlador defectuoso:
	- a. Extraiga el módulo DIMM de su ranura empujando lentamente las dos lengüetas del expulsor DIMM situadas a cada lado del módulo DIMM.

El módulo DIMM girará un poco hacia arriba.

b. Gire el módulo DIMM hasta el tope y, a continuación, deslice el módulo DIMM para extraerlo del socket.

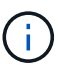

Sujete con cuidado el módulo DIMM por los bordes para evitar la presión sobre los componentes de la placa de circuitos DIMM.

- 3. Verifique que la batería de NVMEM no esté conectada al módulo de controlador de reemplazo.
- 4. Instale los DIMM en la controladora de reemplazo en el mismo lugar donde se encontraban en la controladora afectada:
	- a. Empuje con cuidado, pero firmemente, en el borde superior del DIMM hasta que las lengüetas expulsoras encajen en su lugar sobre las muescas de los extremos del DIMM.

El módulo DIMM encaja firmemente en la ranura, pero debe entrar fácilmente. Si no es así, realinee el DIMM con la ranura y vuelva a insertarlo.

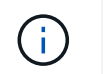

Inspeccione visualmente el módulo DIMM para comprobar que está alineado de forma uniforme y completamente insertado en la ranura.

5. Repita estos pasos para el otro DIMM.

### **Paso 7: Mover un módulo de almacenamiento en caché**

Retire el módulo de almacenamiento en caché del módulo de controlador defectuoso. Instálelo en el módulo de controlador de sustitución.

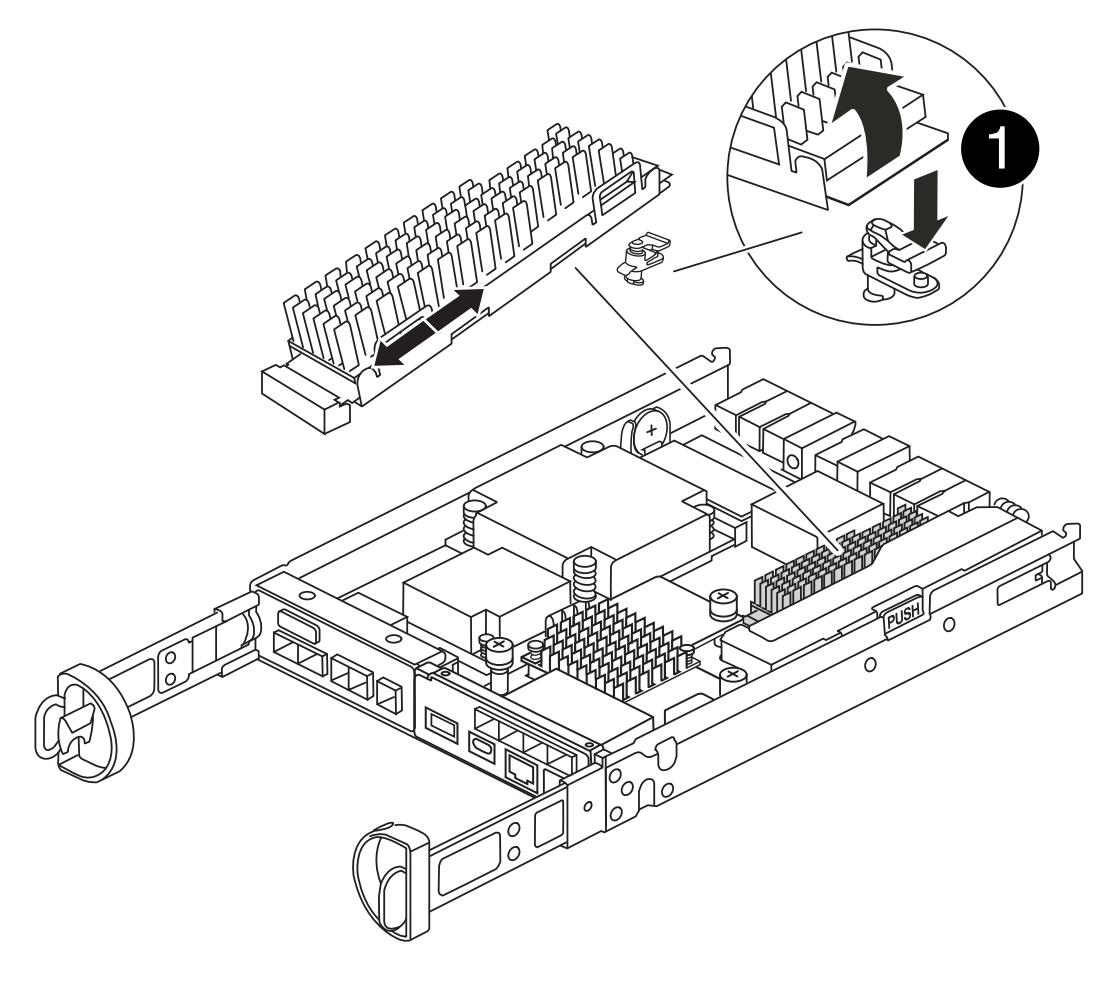

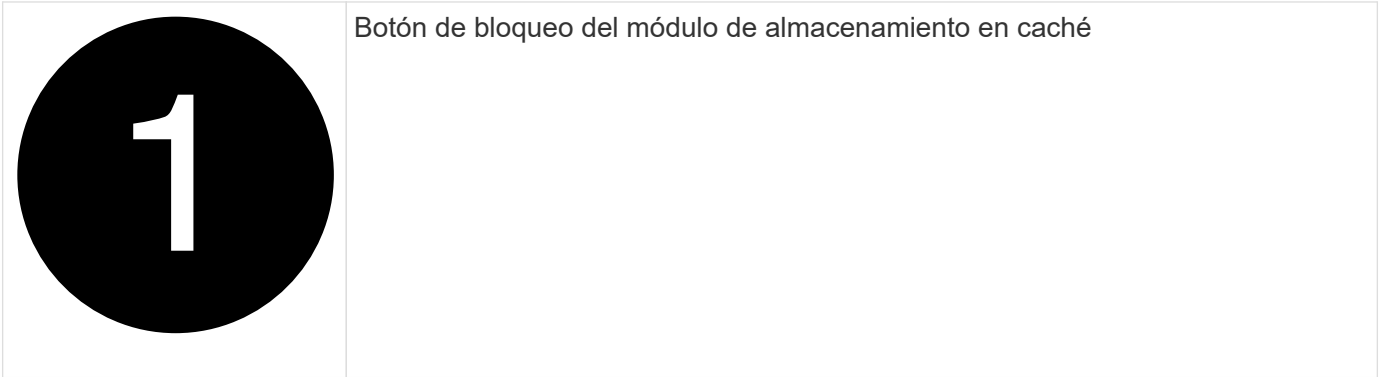

- 1. Localice el módulo de almacenamiento en caché cerca de la parte posterior del módulo del controlador y elimínelo:
	- a. Pulse el botón de bloqueo azul y gire el módulo de almacenamiento en caché hacia arriba.
- b. Tire suavemente del módulo de almacenamiento en caché hacia fuera de la carcasa.
- 2. Instale el módulo de almacenamiento en caché en el módulo de controlador de reemplazo:
	- a. Alinee los bordes del módulo de almacenamiento en caché con el zócalo del alojamiento y, a continuación, empújelo suavemente en el zócalo.
	- b. Compruebe que el módulo de almacenamiento en caché está asentado completamente en el zócalo.

Si es necesario, extraiga el módulo de caché y vuelva a colocarlo en el zócalo.

- c. Presione el botón de bloqueo azul, gire el módulo de almacenamiento en caché completamente hacia abajo y, a continuación, suelte el botón de bloqueo para bloquear el módulo de almacenamiento en caché en su lugar.
- 3. Conecte la batería de NVMEM.

Asegúrese de que el enchufe se bloquea en la toma de corriente de la batería de la placa base.

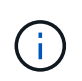

Si es difícil enchufar la batería, retire la batería del módulo del controlador, conéctela y vuelva a instalarla en el módulo del controlador.

4. Vuelva a instalar la cubierta del módulo del controlador.

### **Paso 8: Instale la batería NV**

Instale la batería NV en el módulo de controlador de repuesto.

1. Vuelva a enchufar la clavija de la batería en la toma del módulo del controlador.

Asegúrese de que el enchufe se bloquea en la toma de la batería de la placa base.

- 2. Alinee la batería con los soportes de sujeción de la pared lateral de chapa metálica.
- 3. Deslice la batería hacia abajo hasta que el pestillo de la batería se acople y haga clic en la abertura de la pared lateral.
- 4. Vuelva a instalar la cubierta del módulo del controlador y bloquéela en su lugar.

# **Paso 9: Instale el controlador**

Instale el módulo del controlador de reemplazo en el chasis del sistema y arranque el ONTAP.

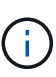

El sistema puede actualizar el firmware del sistema cuando arranca. No cancele este proceso. El procedimiento le obliga a interrumpir el proceso de arranque, que normalmente puede hacer en cualquier momento después de que se le solicite que lo haga. Sin embargo, si el sistema actualiza el firmware del sistema cuando arranca, debe esperar hasta que se haya completado la actualización antes de interrumpir el proceso de arranque.

- 1. Si usted no está ya conectado a tierra, correctamente tierra usted mismo.
- 2. Si aún no lo ha hecho, vuelva a colocar la cubierta del módulo del controlador.
- 3. Gire el módulo del controlador.
- 4. Alinee el extremo del módulo del controlador con la abertura del chasis y, a continuación, empuje suavemente el módulo del controlador hasta la mitad del sistema.

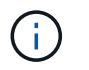

No inserte completamente el módulo de la controladora en el chasis hasta que se le indique hacerlo.

- 5. Complete la reinstalación del módulo del controlador:
	- a. Con la palanca de leva en la posición abierta, empuje firmemente el módulo del controlador hasta que se ajuste al plano medio y esté completamente asentado y, a continuación, cierre la palanca de leva a la posición de bloqueo.

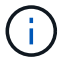

No ejerza una fuerza excesiva al deslizar el módulo del controlador hacia el chasis para evitar dañar los conectores.

La controladora comienza a arrancar tan pronto como se encuentra en el chasis.

- a. Si aún no lo ha hecho, vuelva a instalar el dispositivo de administración de cables.
- b. Conecte los cables al dispositivo de gestión de cables con la correa de gancho y lazo.

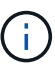

Debe buscar un mensaje de la consola de actualización automática del firmware. Si aparece el mensaje de actualización, no pulse  $Ctr1-C$  para interrumpir el proceso de arranque hasta que aparezca un mensaje confirmando que la actualización ha finalizado. Si se cancela la actualización del firmware, el proceso de arranque sale al símbolo del sistema del CARGADOR. Debe ejecutar el update flash y, a continuación, introduzca bye -g para reiniciar el sistema.

**Importante:** durante el proceso de inicio, es posible que vea las siguientes indicaciones:

- Una advertencia de aviso de que el ID del sistema no coincide y que solicita que se anule el ID del sistema. Responda y a esta petición de datos.
- Una advertencia de que al entrar en modo de mantenimiento en una configuración de alta disponibilidad, debe asegurarse de que la controladora en buen estado permanezca inactiva. Responda  $y$  a esta petición de datos.

# <span id="page-13-0"></span>**Restaurar y verificar la configuración del sistema - FAS2800**

Después de sustituir el hardware y arrancar la controladora de reemplazo, compruebe la configuración de bajo nivel del sistema de la controladora de reemplazo y vuelva a configurar los ajustes del sistema si es necesario.

### **Paso 1: Configurar y verificar la hora del sistema después de sustituir el controlador**

Debe comprobar la hora y la fecha del módulo de la controladora de sustitución en comparación con el módulo de controladora en buen estado de un par de alta disponibilidad o con un servidor de tiempo fiable en una configuración independiente. Si la hora y la fecha no coinciden, debe reiniciarlas en el módulo del controlador de repuesto para evitar posibles interrupciones en los clientes debido a diferencias de tiempo.

#### **Acerca de esta tarea**

Es importante que aplique los comandos en los pasos de los sistemas correctos:

- El nodo *regrUSTITUCION* es el nuevo nodo que reemplazó al nodo dañado como parte de este procedimiento.
- El nodo *heated* es el compañero de alta disponibilidad del nodo *regrel*.

#### **Pasos**

- 1. Si el nodo *reader* no está en el aviso del CARGADOR, detenga el sistema en el símbolo del sistema del CARGADOR.
- 2. En el nodo *Healthy*, compruebe la hora del sistema: cluster date show

La fecha y la hora se basan en la zona horaria configurada.

3. En el símbolo del SISTEMA del CARGADOR, compruebe la fecha y la hora del nodo *regrel*: show date

La fecha y la hora se indican en GMT.

- 4. Si es necesario, establezca la fecha en GMT en el nodo de reemplazo: set date *mm/dd/yyyy*
- 5. Si es necesario, establezca la hora en GMT del nodo de reemplazo: set time *hh:mm:ss*
- 6. En el símbolo del SISTEMA del CARGADOR, confirme la fecha y la hora del nodo *regrel*: show date

La fecha y la hora se indican en GMT.

# **Paso 2: Verifique y configure el estado de alta disponibilidad del módulo de la controladora**

Debe comprobar el HA estado del módulo de la controladora y, si es necesario, actualice el estado para que coincida con la configuración del sistema.

1. En el modo de mantenimiento del nuevo módulo de controlador, compruebe que todos los componentes muestran lo mismo HA provincia: ha-config show

El estado de alta disponibilidad debe ser el mismo para todos los componentes.

2. Si el estado del sistema que se muestra para la controladora no coincide con la configuración del sistema, establezca el estado de alta disponibilidad para el módulo de la controladora de reemplazo: ha-config modify controller *HA-state*

El valor de la condición de alta disponibilidad puede ser uno de los siguientes:

◦ ha

◦ mcc

◦ mcc-2n

◦ mccip

- i. Confirme que el ajuste ha cambiado: ha-config show
- 3. Reinicie el módulo del controlador.

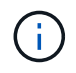

Durante el proceso de arranque, puede ver los siguientes mensajes:

- Una advertencia de aviso de que el ID del sistema no coincide y que solicita que se anule el ID del sistema.
- Una advertencia de que al entrar en modo de mantenimiento en una configuración de alta disponibilidad, debe asegurarse de que la controladora en buen estado permanezca inactiva. Puede responder con seguridad y a estas peticiones.

# <span id="page-15-0"></span>**Vuelva a conectar el sistema y vuelva a asignar los discos - FAS2800**

Para completar el procedimiento de sustitución y restaurar el sistema a pleno funcionamiento, debe volver a montar el almacenamiento, confirmar la reasignación del disco, restaurar la configuración de cifrado del almacenamiento de NetApp (si fuera necesario) e instalar licencias para la nueva controladora. Debe completar una serie de tareas antes de restaurar el sistema a pleno funcionamiento.

# **Paso 1: Recuperar el sistema**

Vuelva a conectar los cables de las conexiones de red y almacenamiento del módulo del controlador.

#### **Pasos**

- 1. Recuperar el sistema.
- 2. Compruebe que el cableado sea correcto mediante el ["Active IQ Config Advisor"](https://mysupport.netapp.com/site/tools/tool-eula/activeiq-configadvisor).
	- a. Descargue e instale Config Advisor.
	- b. Introduzca la información del sistema de destino y haga clic en Collect Data.
	- c. Haga clic en la ficha cableado y, a continuación, examine la salida. Asegúrese de que se muestren todas las bandejas de discos y todos los discos aparecen en el resultado, corrigiendo los problemas de cableado que encuentre.
	- d. Compruebe otro cableado haciendo clic en la ficha correspondiente y, a continuación, examinando el resultado de Config Advisor.

# **Paso 2: Reasignar discos**

Debe confirmar el cambio de ID del sistema al arrancar el controlador *reboot* y, a continuación, comprobar que se ha implementado el cambio.

- 1. Si el controlador *reader* está en modo de mantenimiento (mostrando la \*> Salga del modo de mantenimiento y vaya al símbolo del sistema del CARGADOR: halt
- 2. Desde el símbolo DEL SISTEMA DEL CARGADOR en el controlador *reboot*, arranque el controlador, introduciendo y Si se le solicita que anule el ID del sistema debido a una discrepancia de ID del sistema:boot\_ontap
- 3. Espere hasta la Waiting for giveback… El mensaje se muestra en la consola del controlador *regrse* y, a continuación, en el controlador en buen estado, compruebe que el nuevo ID del sistema asociado se ha asignado automáticamente: storage failover show

En el resultado del comando, debería ver un mensaje donde se indica que el ID del sistema ha cambiado en la controladora dañada, con lo que se muestran los ID anteriores y los nuevos correctos. En el ejemplo siguiente, el nodo 2 debe ser sustituido y tiene un ID de sistema nuevo de 151759706.

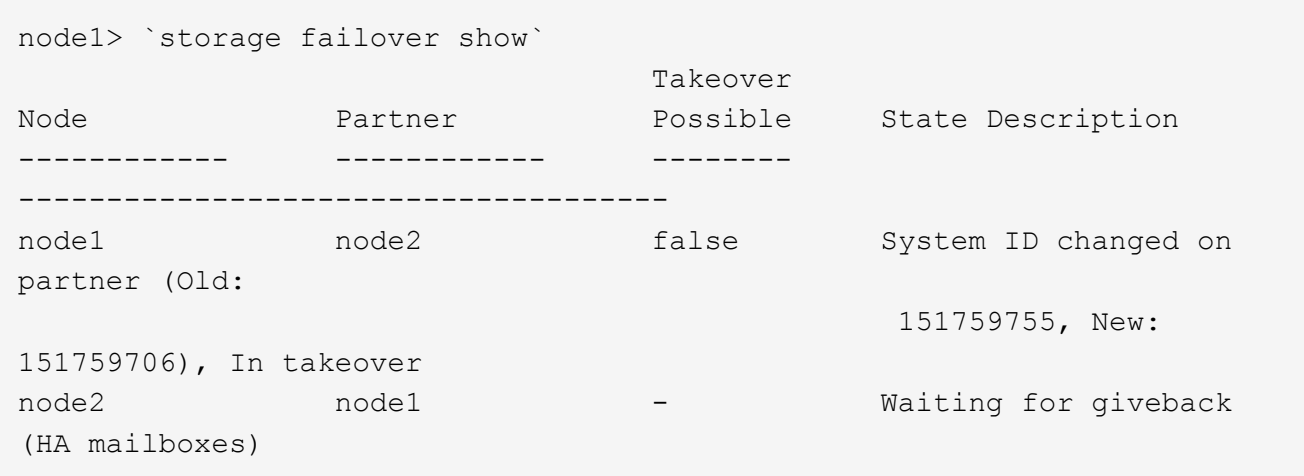

- 4. Desde la controladora en buen estado, compruebe que se han guardado los núcleo:
	- a. Cambie al nivel de privilegio avanzado: set -privilege advanced

Usted puede responder Y cuando se le solicite que continúe en el modo avanzado. Aparece el símbolo del sistema del modo avanzado (\*>).

- b. Guarde sus núcleo: system node run -node *local-node-name* partner savecore
- c. Espere a que el savecore comando que se debe completar antes de emitir la devolución.

Puede introducir el siguiente comando para supervisar el progreso del comando savecoore: system node run -node *local-node-name* partner savecore -s

- d. Vuelva al nivel de privilegio de administrador: set -privilege admin
- 5. Devolver la controladora:
	- a. Desde la controladora en buen estado, proporcione almacenamiento a la controladora que sustituyó: storage failover giveback -ofnode *replacement\_node\_name*

La controladora *reader* recupera su almacenamiento y completa el arranque.

Si se le solicita que anule el ID del sistema debido a una falta de coincidencia de ID del sistema, debe introducir y.

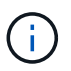

Si la devolución del control de entrada está vetada, resuelva el problema de veto. Si el veto no es crítico para resolverlo, puede anular el veto.

#### ["Busque el contenido de Configuración de alta disponibilidad para su versión de ONTAP 9"](http://mysupport.netapp.com/documentation/productlibrary/index.html?productID=62286)

a. Una vez finalizada la devolución, confirme que el par de alta disponibilidad está en buen estado y que la toma de control es posible: storage failover show

La salida de storage failover show El comando no debe incluir el ID del sistema cambiado en el mensaje del partner.

6. Compruebe que los discos se han asignado correctamente: storage disk show -ownership

Los discos que pertenecen al controlador *regrel* deben mostrar el nuevo ID del sistema. En el ejemplo siguiente, los discos propiedad del nodo 1 ahora muestran el nuevo ID del sistema, 1873775277:

node1> `storage disk show -ownership` Disk Aggregate Home Owner DR Home Home ID Owner ID DR Home ID Reserver Pool ----- ------ ----- ------ -------- ------- ------- ------- --------- --- 1.0.0 aggr0 1 node1 node1 - 1873775277 1873775277 -1873775277 Pool0 1.0.1 aggr0\_1 node1 node1 1873775277 1873775277 - 1873775277 Pool0 . . .

# <span id="page-17-0"></span>**Restauración completa del sistema - FAS2800**

Restaure el funcionamiento completo del sistema. Para ello, restaure las configuraciones de cifrado de almacenamiento de NetApp o cifrado de volúmenes (si es necesario), instale licencias para la controladora de reemplazo y devuelva la pieza con error a NetApp como se describe en las instrucciones de RMA que se suministran con el kit.

# **Paso 1: Instalar las licencias para la controladora de reemplazo en ONTAP**

Debe instalar licencias nuevas para el nodo *retor* si el nodo dañado utilizaba funciones de ONTAP que requieren una licencia estándar (bloqueo de nodo). Para funciones con licencias estándar, cada nodo del clúster debe tener su propia clave para la función.

#### **Acerca de esta tarea**

Hasta que instale las claves de licencia, las funciones que requieren licencias estándar siguen estando disponibles para el nodo *reader*. Sin embargo, si el nodo dañado era el único nodo del clúster con una licencia de la función, no se permiten cambios de configuración en la función. Además, el uso de funciones sin licencia en el nodo podría descumplir con las normativas de su acuerdo de licencia, de modo que debe instalar la clave de licencia o las claves de reemplazo en el Lo antes posible. del nodo *reassement*.

#### **Antes de empezar**

Las claves de licencia deben tener el formato de 28 caracteres.

Dispone de un período de gracia de 90 días para instalar las claves de licencia. Una vez transcurrido el período de gracia, se invalidarán todas las licencias antiguas. Después de instalar una clave de licencia válida, dispone de 24 horas para instalar todas las claves antes de que finalice el período de gracia.

#### **Pasos**

1. Si necesita claves de licencia nuevas, obtenga claves de licencia de reemplazo en el ["Sitio de soporte de](https://mysupport.netapp.com/site/global/dashboard) [NetApp"](https://mysupport.netapp.com/site/global/dashboard) En la sección My Support, en licencias de software.

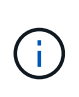

Las claves de licencia nuevas que necesita se generan automáticamente y se envían a la dirección de correo electrónico que está registrada. Si no recibe el correo electrónico con las claves de licencia en un plazo de 30 días, debe ponerse en contacto con el soporte técnico.

- 2. Instale cada clave de licencia: system license add -license-code license-key, licensekey...
- 3. Elimine las licencias antiguas, si lo desea:
	- a. Comprobar si hay licencias no utilizadas: license clean-up -unused -simulate
	- b. Si la lista parece correcta, elimine las licencias no utilizadas: license clean-up -unused

### **Paso 2: Restaure el almacenamiento y la funcionalidad de cifrado de volúmenes**

Para los sistemas de almacenamiento que haya configurado previamente para usar almacenamiento o cifrado de volúmenes, debe realizar pasos adicionales para ofrecer funcionalidad de cifrado ininterrumpido. Puede omitir esta tarea en sistemas de almacenamiento que no tengan el cifrado de volúmenes o almacenamiento habilitado.

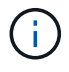

Este paso no es necesario al sustituir un DIMM.

#### **Pasos**

- 1. Siga uno de estos procedimientos, en función de si utiliza la gestión de claves externa o incorporada:
	- ["Restaure las claves de cifrado de gestión de claves incorporadas"](https://docs.netapp.com/us-en/ontap/encryption-at-rest/restore-onboard-key-management-encryption-keys-task.html)
	- ["Restaure las claves de cifrado de gestión de claves externas"](https://docs.netapp.com/us-en/ontap/encryption-at-rest/restore-external-encryption-keys-93-later-task.html)
- 2. Restablezca el MSID de SED

### **Paso 3: Verifique las LIF y registre el número de serie**

Antes de devolver el nodo *reader* al servicio, debe comprobar que las LIF se encuentran en sus puertos principales y registrar el número de serie del nodo *reader* si AutoSupport está habilitado y restablecer la devolución automática.

#### **Pasos**

1. Compruebe que las interfaces lógicas están reportando a sus puertos y servidores domésticos: network interface show -is-home false

Si alguno de los LIF se muestra como false, este se revierte a sus puertos principales: network interface revert -vserver \* -lif \*

- 2. Registre el número de serie del sistema con el soporte de NetApp.
	- Si AutoSupport está habilitado, envíe un mensaje de AutoSupport para registrar el número de serie.
	- Si AutoSupport no está habilitado, llame al ["Soporte de NetApp"](https://mysupport.netapp.com) para registrar el número de serie.
- 3. Si se activó una ventana de mantenimiento de AutoSupport, finalice mediante el system node autosupport invoke -node \* -type all -message MAINT=END comando.
- 4. Si la devolución automática está desactivada, vuelva a habilitarla: storage failover modify -node local -auto-giveback true

# **Paso 4: Devuelva la pieza que falló a NetApp**

Devuelva la pieza que ha fallado a NetApp, como se describe en las instrucciones de RMA que se suministran con el kit. Consulte ["Retorno de artículo sustituciones"](https://mysupport.netapp.com/site/info/rma) para obtener más información.

#### **Información de copyright**

Copyright © 2024 NetApp, Inc. Todos los derechos reservados. Imprimido en EE. UU. No se puede reproducir este documento protegido por copyright ni parte del mismo de ninguna forma ni por ningún medio (gráfico, electrónico o mecánico, incluidas fotocopias, grabaciones o almacenamiento en un sistema de recuperación electrónico) sin la autorización previa y por escrito del propietario del copyright.

El software derivado del material de NetApp con copyright está sujeto a la siguiente licencia y exención de responsabilidad:

ESTE SOFTWARE LO PROPORCIONA NETAPP «TAL CUAL» Y SIN NINGUNA GARANTÍA EXPRESA O IMPLÍCITA, INCLUYENDO, SIN LIMITAR, LAS GARANTÍAS IMPLÍCITAS DE COMERCIALIZACIÓN O IDONEIDAD PARA UN FIN CONCRETO, CUYA RESPONSABILIDAD QUEDA EXIMIDA POR EL PRESENTE DOCUMENTO. EN NINGÚN CASO NETAPP SERÁ RESPONSABLE DE NINGÚN DAÑO DIRECTO, INDIRECTO, ESPECIAL, EJEMPLAR O RESULTANTE (INCLUYENDO, ENTRE OTROS, LA OBTENCIÓN DE BIENES O SERVICIOS SUSTITUTIVOS, PÉRDIDA DE USO, DE DATOS O DE BENEFICIOS, O INTERRUPCIÓN DE LA ACTIVIDAD EMPRESARIAL) CUALQUIERA SEA EL MODO EN EL QUE SE PRODUJERON Y LA TEORÍA DE RESPONSABILIDAD QUE SE APLIQUE, YA SEA EN CONTRATO, RESPONSABILIDAD OBJETIVA O AGRAVIO (INCLUIDA LA NEGLIGENCIA U OTRO TIPO), QUE SURJAN DE ALGÚN MODO DEL USO DE ESTE SOFTWARE, INCLUSO SI HUBIEREN SIDO ADVERTIDOS DE LA POSIBILIDAD DE TALES DAÑOS.

NetApp se reserva el derecho de modificar cualquiera de los productos aquí descritos en cualquier momento y sin aviso previo. NetApp no asume ningún tipo de responsabilidad que surja del uso de los productos aquí descritos, excepto aquello expresamente acordado por escrito por parte de NetApp. El uso o adquisición de este producto no lleva implícita ninguna licencia con derechos de patente, de marcas comerciales o cualquier otro derecho de propiedad intelectual de NetApp.

Es posible que el producto que se describe en este manual esté protegido por una o más patentes de EE. UU., patentes extranjeras o solicitudes pendientes.

LEYENDA DE DERECHOS LIMITADOS: el uso, la copia o la divulgación por parte del gobierno están sujetos a las restricciones establecidas en el subpárrafo (b)(3) de los derechos de datos técnicos y productos no comerciales de DFARS 252.227-7013 (FEB de 2014) y FAR 52.227-19 (DIC de 2007).

Los datos aquí contenidos pertenecen a un producto comercial o servicio comercial (como se define en FAR 2.101) y son propiedad de NetApp, Inc. Todos los datos técnicos y el software informático de NetApp que se proporcionan en este Acuerdo tienen una naturaleza comercial y se han desarrollado exclusivamente con fondos privados. El Gobierno de EE. UU. tiene una licencia limitada, irrevocable, no exclusiva, no transferible, no sublicenciable y de alcance mundial para utilizar los Datos en relación con el contrato del Gobierno de los Estados Unidos bajo el cual se proporcionaron los Datos. Excepto que aquí se disponga lo contrario, los Datos no se pueden utilizar, desvelar, reproducir, modificar, interpretar o mostrar sin la previa aprobación por escrito de NetApp, Inc. Los derechos de licencia del Gobierno de los Estados Unidos de América y su Departamento de Defensa se limitan a los derechos identificados en la cláusula 252.227-7015(b) de la sección DFARS (FEB de 2014).

#### **Información de la marca comercial**

NETAPP, el logotipo de NETAPP y las marcas que constan en <http://www.netapp.com/TM>son marcas comerciales de NetApp, Inc. El resto de nombres de empresa y de producto pueden ser marcas comerciales de sus respectivos propietarios.